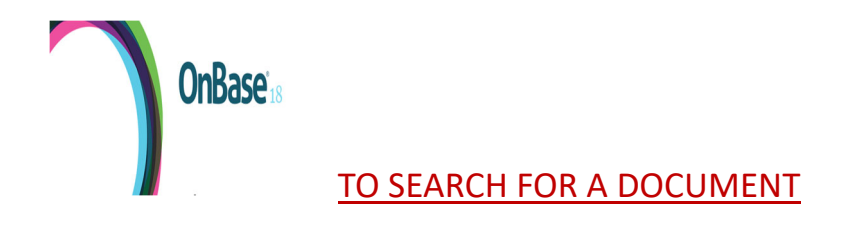

### **DOCUMENT**

## **Document Retrieval**

**Custom Queries** 

**Import Document** 

**Batch Indexing** 

Documents Checked Out

### \* Below are the different Document Types you can search for \*

### $\equiv$  Document Retrieval

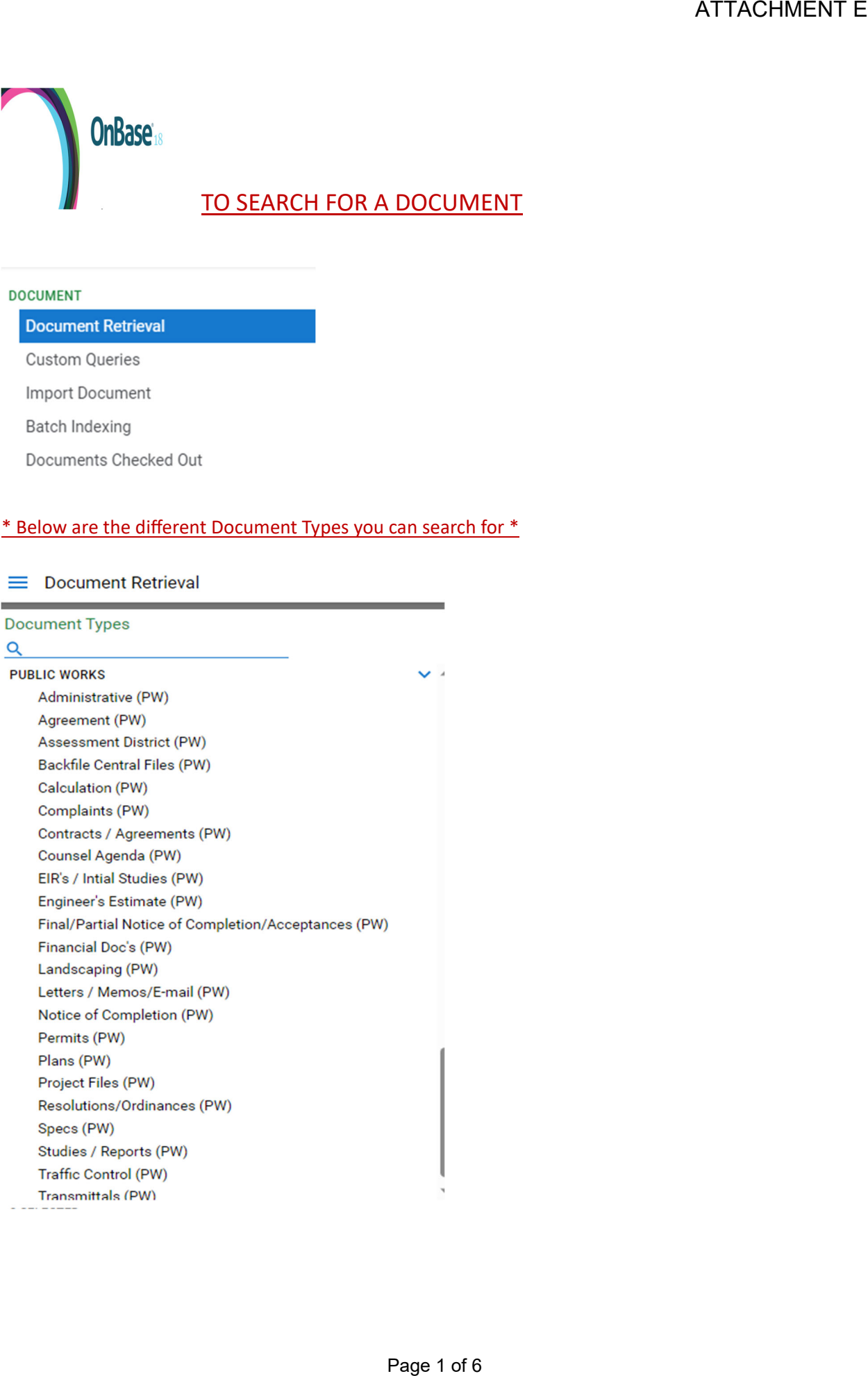

# \* When you select the Document Type - Example: EIR's / Initial Studies (PW) was chosen.

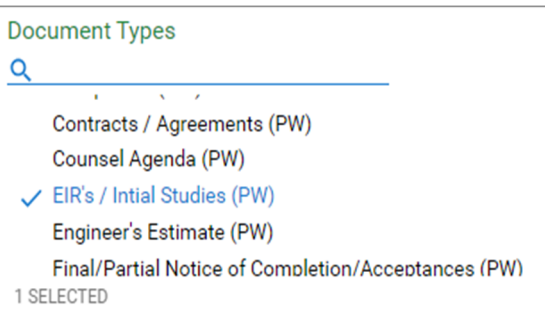

# The following screen will appear, and you will fill out as much of the Keywords and select "Search" Page 2 of 6 ATTACHMENT E

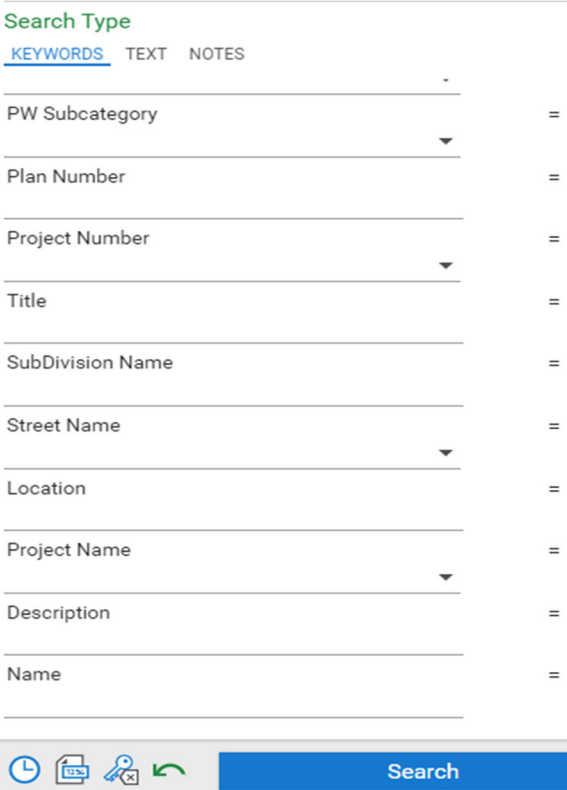

# IMPORTING DOCUMENTS

### To import a document into OnBase these are the different Import Settings:

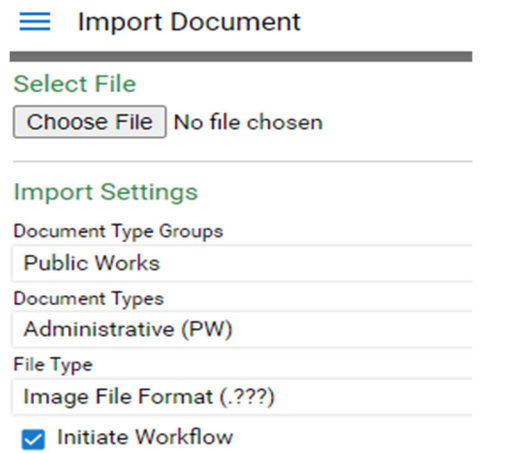

**OnBase** 

- **Document Type Groups (Public Works is always selected)**
- **Document Types (see drop down menu below to select from)**

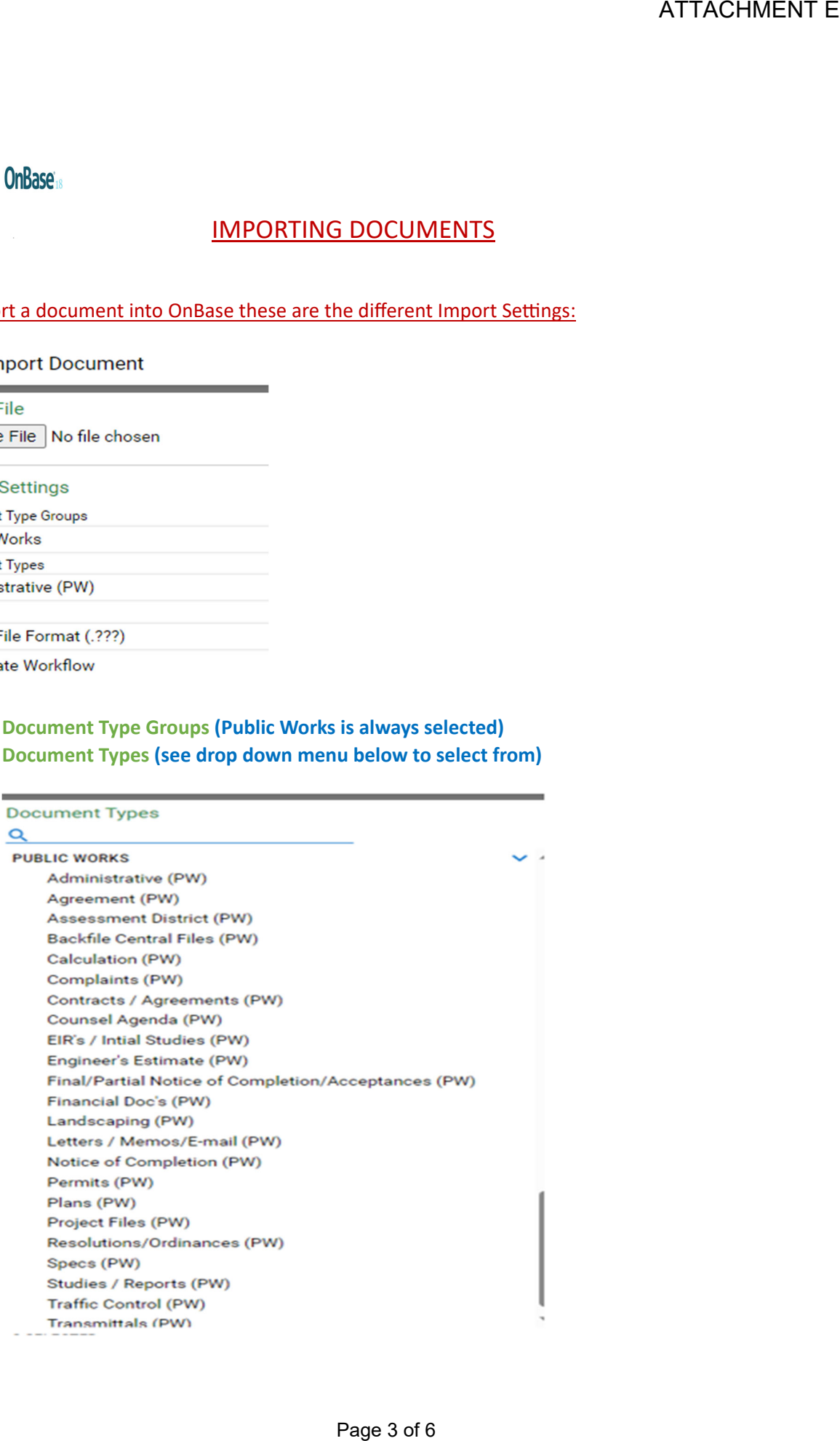

- 
- \* After selecting the Document Type (Ex. Contract/Agreements (PW))<br>\* The following screen appears, and you will only fill out the Keywords that apply

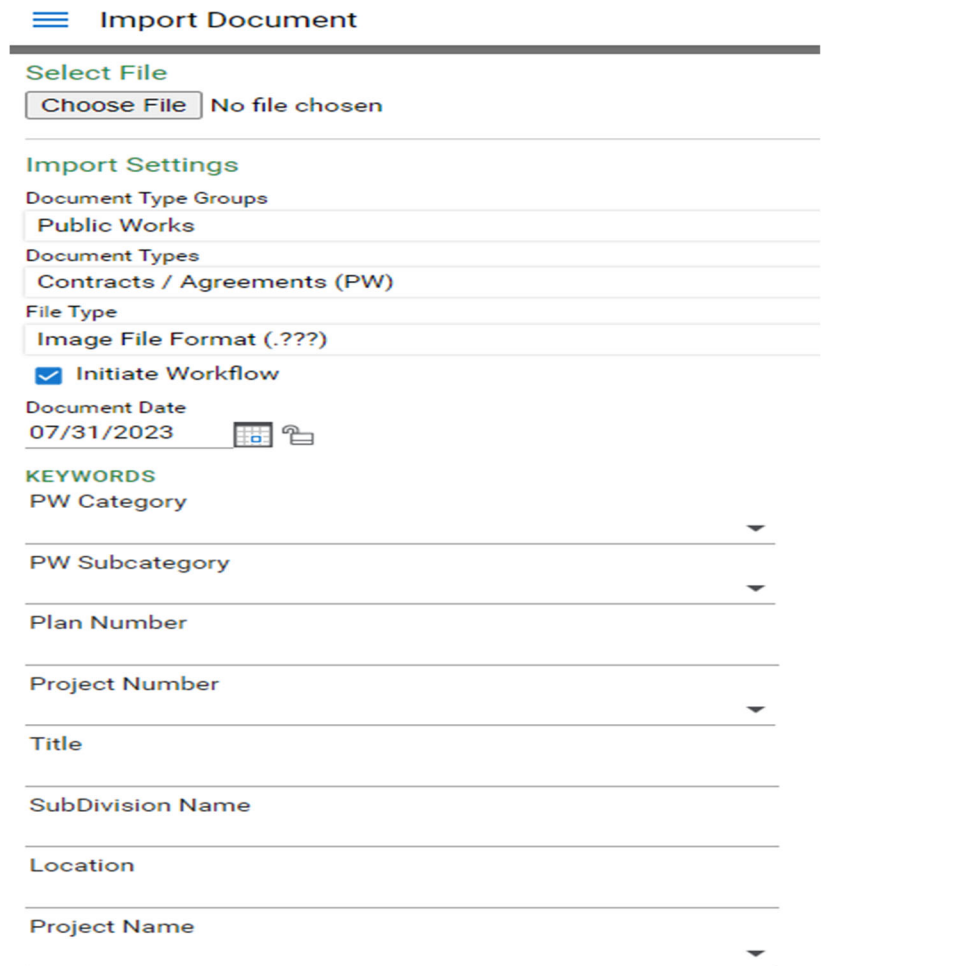

# TO SEARCH FOR A DRAWING ATTACHMENT E<br>Page 1<br>Page 5 of 6<br>Page 5 of 6

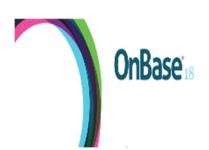

## At the Document Type "Custom Queries" is selected

X Custom Queries

### **DOCUMENT**

Document Retrieval

**Custom Queries** 

Import Document

**Batch Indexing** 

Documents Checked Out

### At the Custom Queriers screen - Query Types - "PW ENG Search" is selected

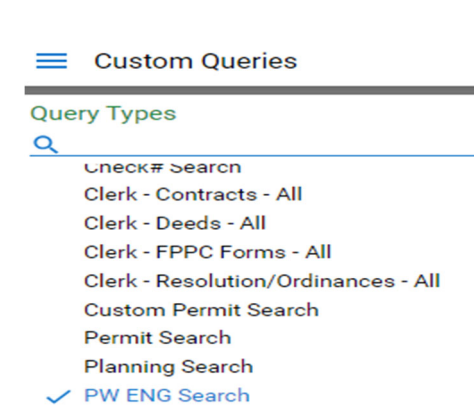

### The Search Types screen appears - Fill out the Keywords that apply

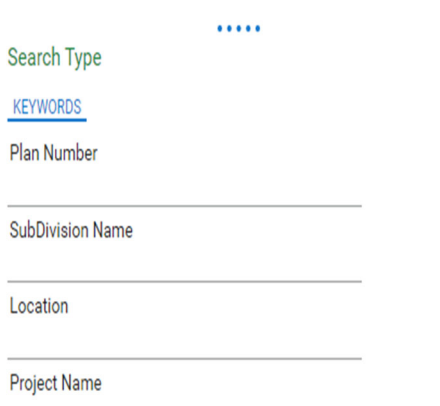

 $\mathcal{L}_{\mathcal{A}}$ 

# A screen with the Custom Query Results will appear showing all documents with the word "MINER" Double click on the one you would like to view, and the drawing will open

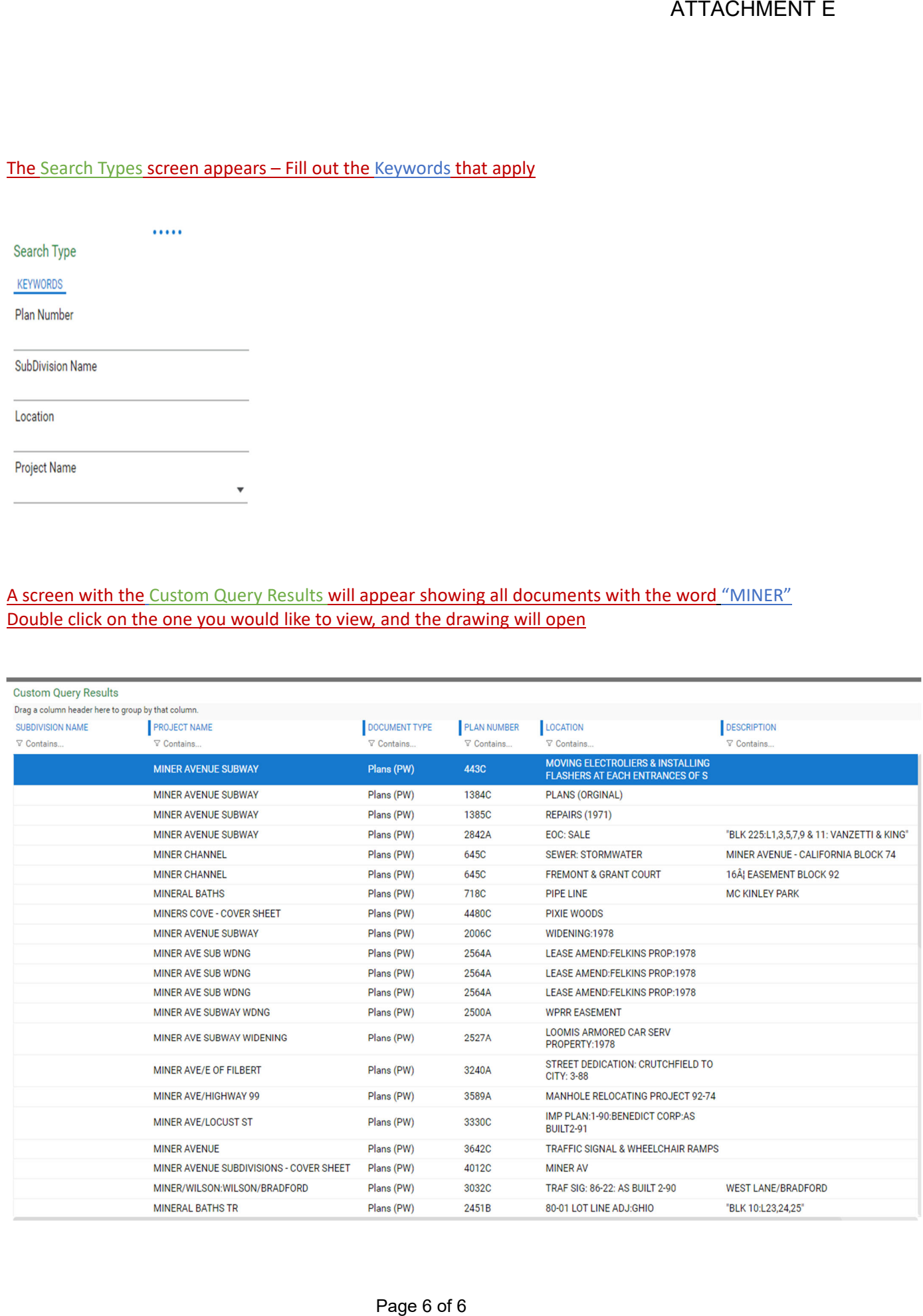